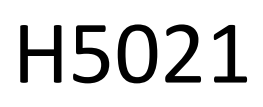

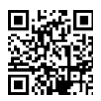

## Detetor de portas GoSmart Zigbee IP-2011Z

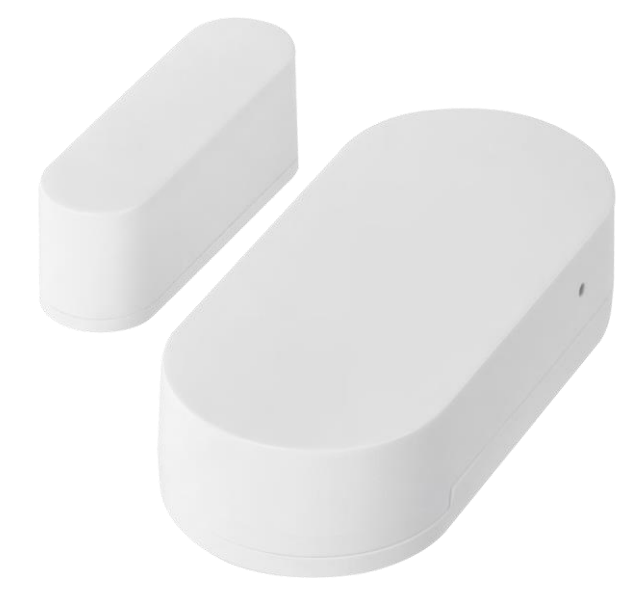

# $\mathbb{C}^2$ <sup>indice</sup>

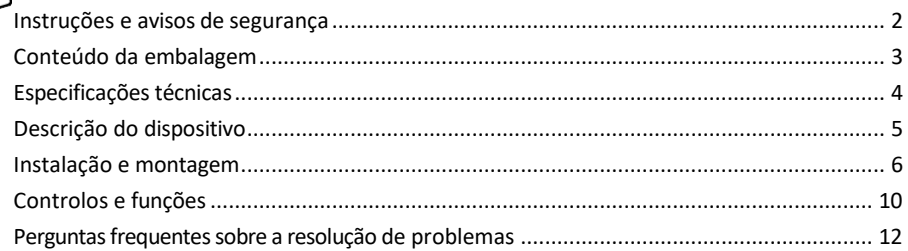

#### <span id="page-1-0"></span>Instruções e avisos de segurança

Antes de utilizar o aparelho, leia as instruções de utilização.

Respeitar as instruções de segurança deste manual.

Não colocar objectos pesados sobre o aparelho.

Não utilize água ou produtos químicos para limpar a sujidade do exterior do aparelho. Utilize sempre um pano seco para evitar danos mecânicos e choques eléctricos.

A EMOS spol. s r.o. declara que o produto H5021 está em conformidade com os requisitos essenciais e outras disposições relevantes das directivas. O equipamento pode ser utilizado livremente na UE.

A Declaração de Conformidade pode ser consultada no sítio Web http://www.emos.eu/download.

O equipamento pode ser operado com base na autorização geral n.º VO-R/10/07.2021-8, conforme alterada.

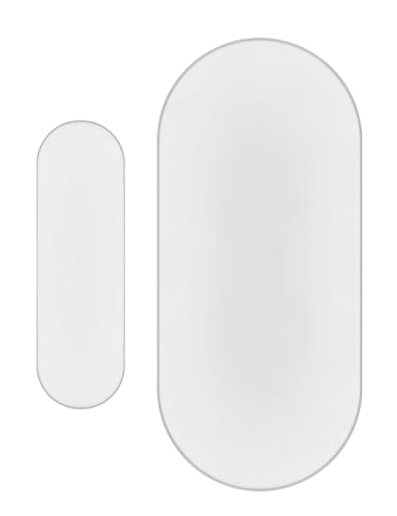

<span id="page-2-0"></span>Conteúdo da

embalagem Sensor de porta Fita adesiva 3M Bateria CR2032 3V Pino metálico de reinicialização (Ejetor do cartão SIM)

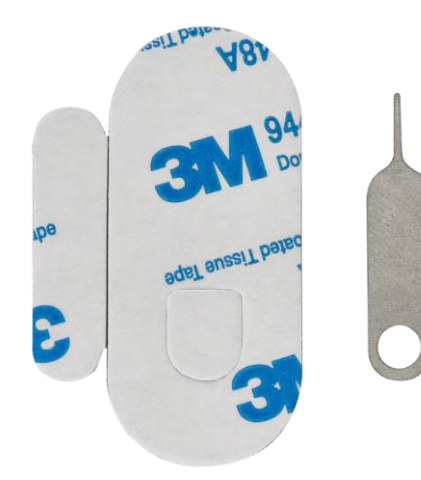

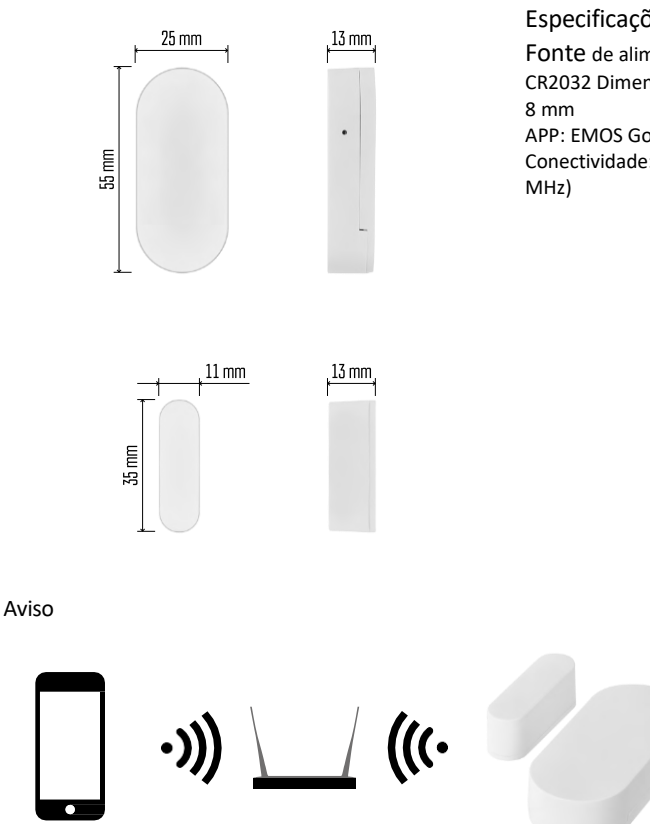

 $\sqrt{24}$  GHz

<span id="page-3-0"></span>Especificações técnicas

Fonte de alimentação: 3V CR2032 Dimensões: 25 × 55 × APP: EMOS GoSmart para Android e iOS Conectividade: 2,4 GHz Zigbee 3.0 (2 405-2 480

Os sensores têm de estar ligados ao gateway ZigBee. O próprio gateway ZigBee tem de estar ligado a uma rede Wi-Fi de 2,4 GHz.

5 GHz X

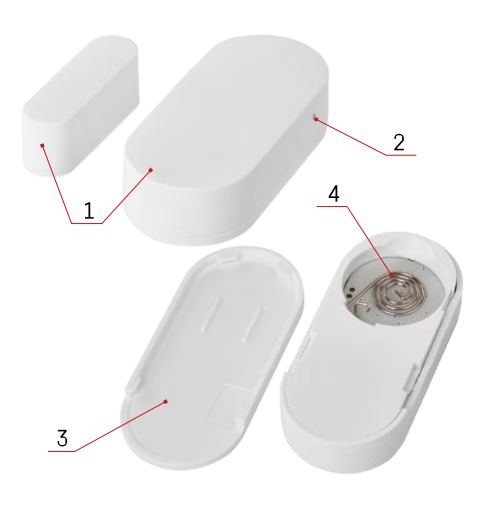

## <span id="page-4-0"></span>Descrição do dispositivo

- Sensor de porta
- Botão de reposição
- Tampa da bateria
- Compartimento da bateria

### <span id="page-5-0"></span>Instalação e montagem

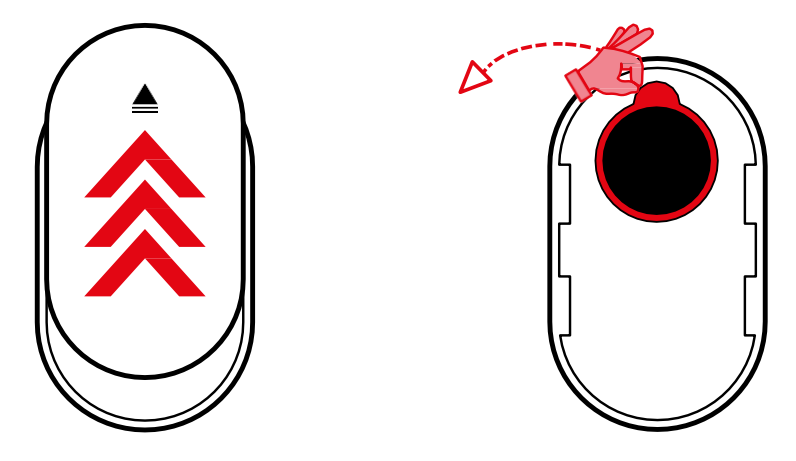

Retire a tampa traseira e remova o isolamento de plástico da bateria.

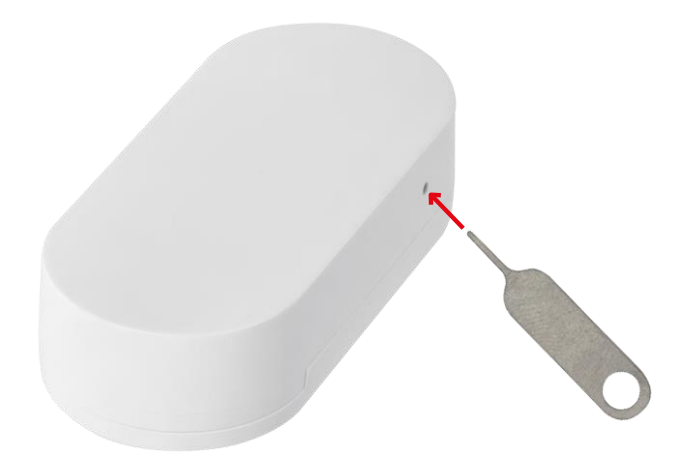

Reponha o dispositivo utilizando o pino fornecido, mantendo premido o botão de reposição até a luz indicadora começar a piscar. Em seguida, emparelhe o sensor com o seu telemóvel.

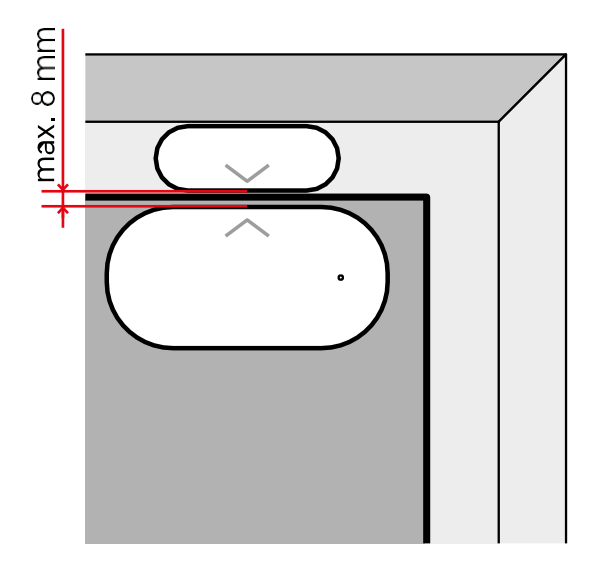

Utilize a fita adesiva fornecida para colar o sensor no local da sua escolha. A distância entre as duas partes do sensor deve ser de, no máximo, 8 mm.

## Emparelhamento com uma aplicação Instalar a aplicação EMOS GoSmart

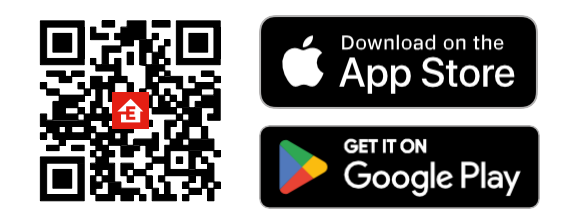

- A aplicação está disponível para Android e iOS através do Google Play e da App Store.
- Leia o código QR para descarregar a aplicação.

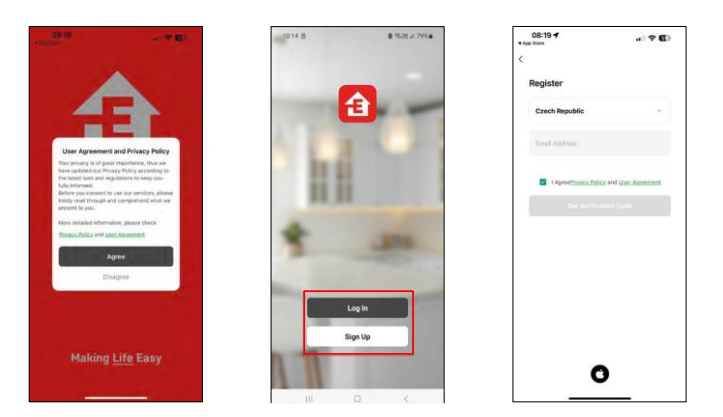

#### Etapas da aplicação móvel EMOS GoSmart

Abra a aplicação EMOS GoSmart, confirme a política de privacidade e clique em Aceito. Selecionar a opção de registo.

Introduza o nome de um endereço de correio eletrónico válido e escolha uma palavra-passe. Confirme o seu consentimento à política de privacidade. Seleccione registar.

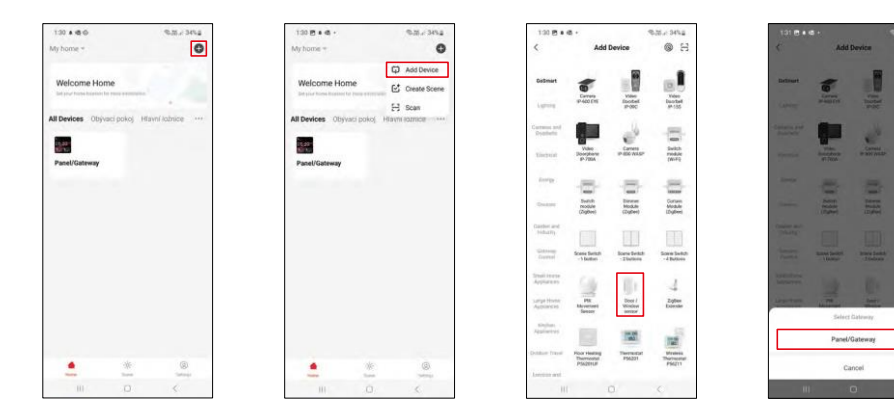

E

Seleccione Adicionar dispositivo.

Seleccione a categoria de produtos GoSmart e seleccione o dispositivo "Sensor de porta/janela". Seleccione o gateway Zigbee ao qual pretende ligar o dispositivo.

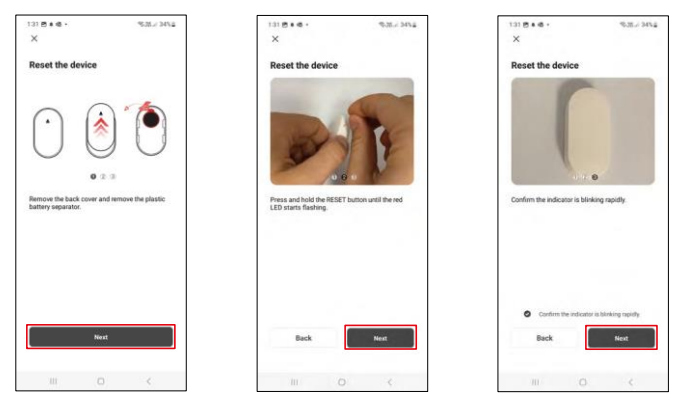

Siga as instruções no vídeo e na descrição. É importante ligar e repor o sensor.

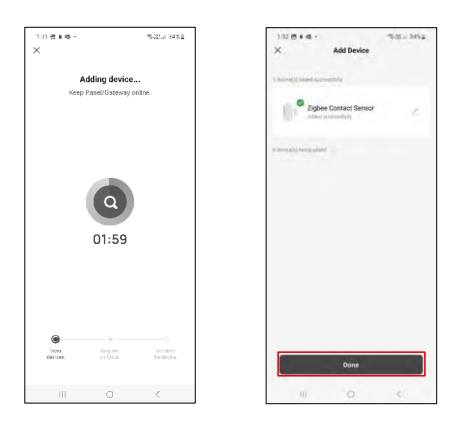

O dispositivo é encontrado automaticamente e depois adicionado.

## <span id="page-9-0"></span>Controlos e funções

#### Ícones e luzes indicadoras

Descrição dos ícones e controlos na aplicação

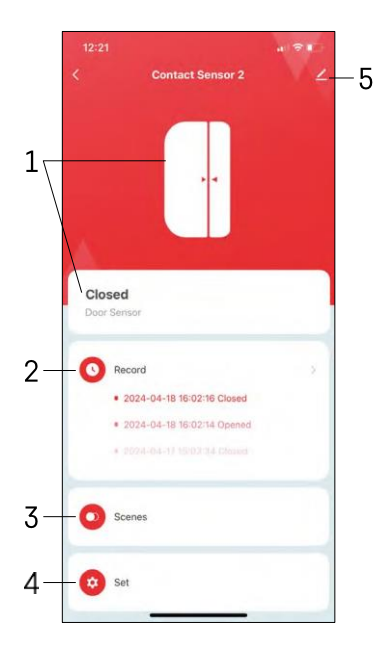

- 1 Indicador do estado atual
- 2 Registos de deteção de movimento e de disparo de automação

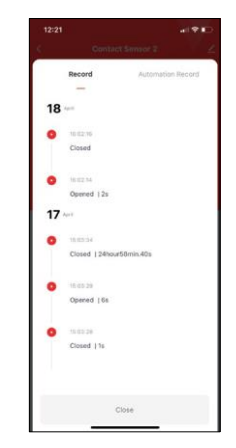

- 3 Gestão da automatização (descrita num capítulo separado)
- 4 Definições do sensor

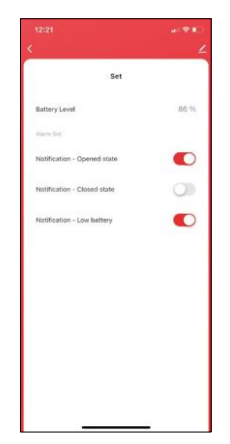

- Estado atual da bateria
- Ativar/desativar as notificações de abertura e fecho
- Ligar/desligar a notificação de bateria fraca 5 -

Definições avançadas do dispositivo

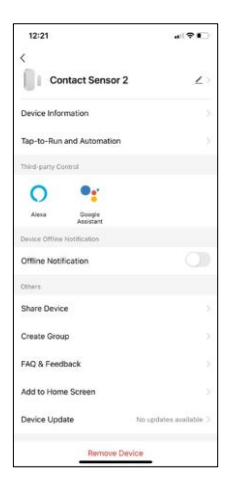

 $\overline{1}$  $\sim$  $\lambda$  $\blacksquare$  -  $\blacksquare$ ō

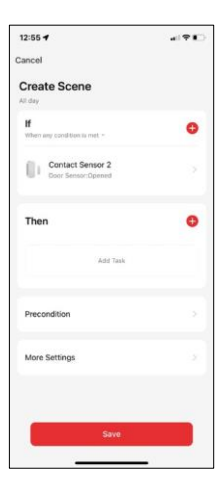

Descrição das definições da extensão

- Informações sobre o dispositivo Informações básicas sobre o dispositivo e o seu proprietário
- Toque para executar e automatização Ver cenas e automatizações atribuídas ao dispositivo.
- Notificação offline Para evitar lembretes constantes, será enviada uma notificação se o dispositivo permanecer offline durante mais de 30 minutos.
- Partilhar dispositivo Partilhar a gestão do dispositivo com outro utilizador
- Criar grupo agrupamento de dispositivos
- FAQ & Feedback Veja as perguntas mais comuns e as respectivas soluções e envie-nos diretamente uma pergunta/sugestão/feedback
- Adicionar ao ecrã inicial Adicione um ícone ao ecrã inicial do seu telemóvel. Com este passo, não tem de abrir sempre o seu dispositivo através da aplicação, mas basta clicar diretamente no ícone adicionado.
- Atualização do dispositivo Atualização do dispositivo. Opção para ativar as actualizações automáticas
- Remover dispositivo Remover e evaporar o dispositivo. Um passo importante se pretender alterar o proprietário do dispositivo. Depois de adicionar o dispositivo à aplicação, o dispositivo fica emparelhado e não pode ser adicionado a outra conta.

Definições de automatização

Quando clica na opção de automatizações, verá esta interface com as suas cenas e automatizações.

As cenas e a automatização são o principal valor acrescentado deste sensor inteligente em comparação com os sensores de porta convencionais. Este dispositivo não só alerta para a abertura, como também pode efetuar muitos outros processos com base nessa abertura. Por exemplo, Porta aberta -> acende ou ativa a sirene.

As automatizações podem ser criadas clicando no ícone " + " ou no menu principal da aplicação.

Na secção "IF", é possível selecionar as condições para iniciar a automatização. Para este sensor é possível selecionar: Fechado, Aberto, Fechado durante um determinado período de tempo e Aberto durante um determinado período de tempo. Ao mesmo tempo, no entanto, também é possível selecionar várias outras condições, como uma mudança de posição, um horário ou a condição climática atual.

Na secção "ENTÃO", por outro lado, atribui acções a serem executadas por outro dispositivo com base nas condições da secção "SE".

"Pré-condição" - Definição de condições adicionais para iniciar a automatização.

#### <span id="page-11-0"></span>FAQ de resolução de problemas

Não consigo emparelhar os dispositivos. O que é que posso fazer?

- Certifique-se de que está a utilizar uma rede Wi-Fi de 2,4 GHz e que tem um sinal suficientemente forte
- Conceder todas as permissões à aplicação nas definições
- Certifique-se de que está a utilizar a versão mais recente do sistema operativo móvel e a versão mais recente da aplicação

Não estou a receber notificações, porquê?

- Conceder todas as permissões à aplicação nas definições
- Ativar as notificações nas definições da aplicação (Definições -> Notificações da aplicação)

Quem pode utilizar o equipamento?

- As instalações devem ter sempre um administrador (proprietário)
- O administrador pode partilhar o equipamento com os restantes membros do agregado familiar e atribuirlhes direitos